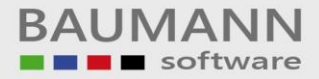

# **Wie erreiche ich was?**

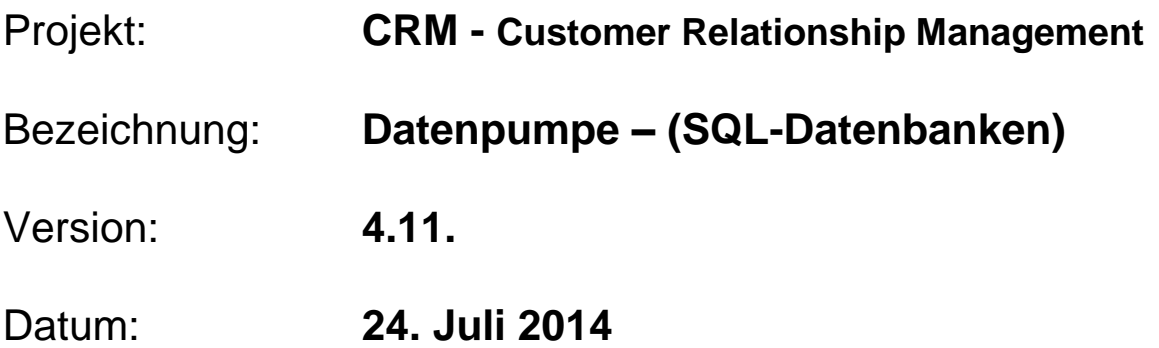

# Kurzbeschreibung:

Wenn Sie ein **CRM- oder WWS-Update** durchführen, muss auch ein **Datenbankupdate** erfolgen, damit die benötigten bzw. fehlenden Tabellen und Spalten zur SQL-Datenbank hinzugefügt werden. Dies erfolgt mithilfe der **Datenpumpe**.

Das Datenbankupdate erfolgt in zwei Schritten:

- 1. Mit Hilfe der Datei **"WWS.MDB"** werden die fehlenden bzw. benötigten **Tabellen** zur **SQL-Datenbank** hinzugefügt.
- 2. Mit Hilfe der Datei **"WWS.XDB"** werden die fehlenden **Spalten** zur **SQL-Datenbank** hinzugefügt.

Dieser Leitfaden enthält folgende Punkte:

- ODBC-Anmeldung
- Access zu SQL
- Markierte Tabellen konvertieren
- Komplette Übernahme
- XDB verarbeiten

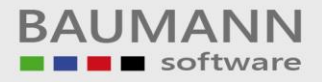

# **Inhaltsverzeichnis**

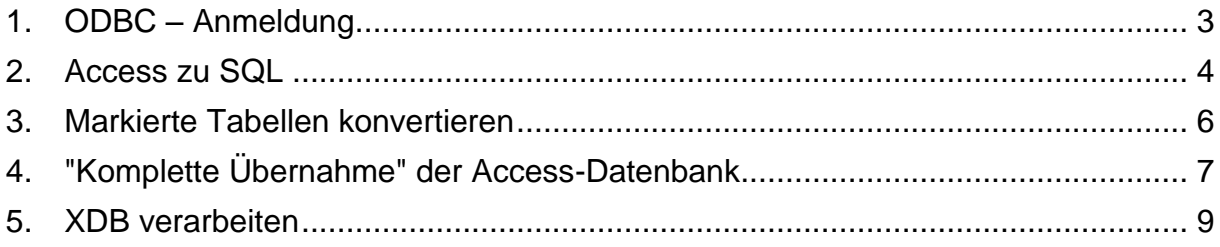

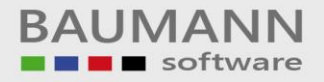

#### <span id="page-2-0"></span>**1. ODBC – Anmeldung**

**Hinweis:** Sie benötigen eine **SQL-Datenbank** und den Namen der dazugehörigen **ODBC-Verbindung** sowie Datenbank-User und Passwort.

Öffnen Sie die Datei **"SqlPumpe.exe"**, die Sie unter **"www.baumanncomputer.de Downloads Vollversionen"** auf **Seite 2**  ohne Anmeldung herunterladen können.

Geben Sie den **"Namen der ODBC-Verbindung"**, den **"User"** und das **"Passwort"** der Datenbank ein.

Klicken Sie nun auf den Button **"SQL anmelden"**.

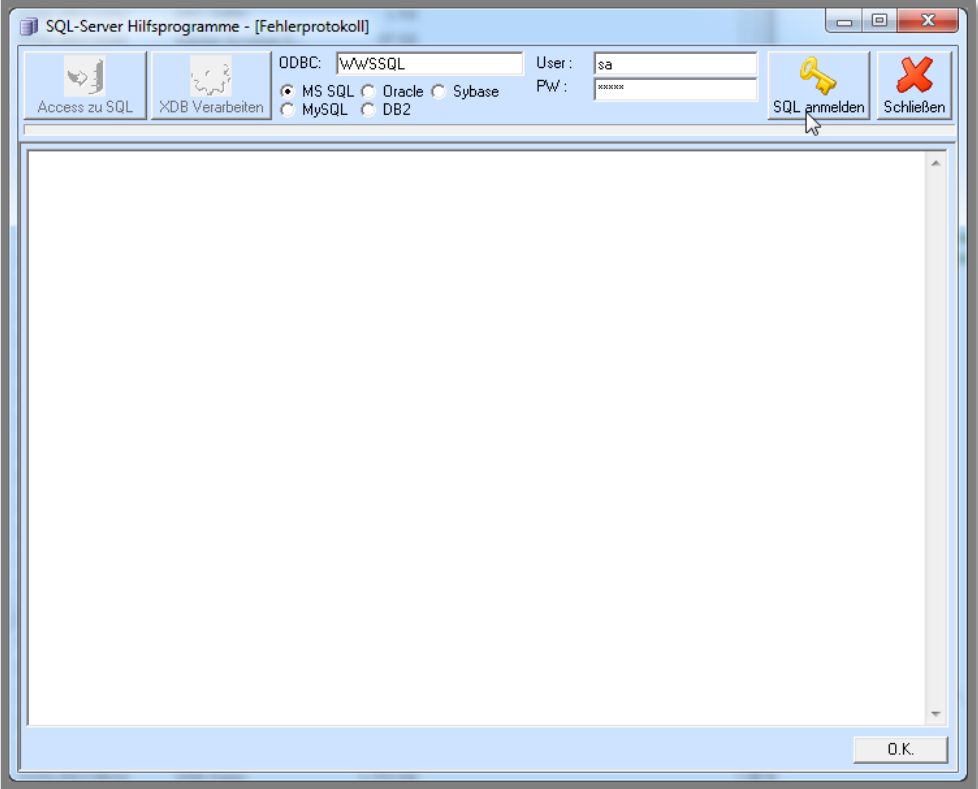

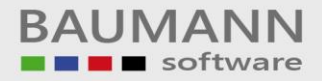

#### <span id="page-3-0"></span>**2. Access zu SQL**

Sie sind mit der Datenbank verbunden und können mit dem Update beginnen.

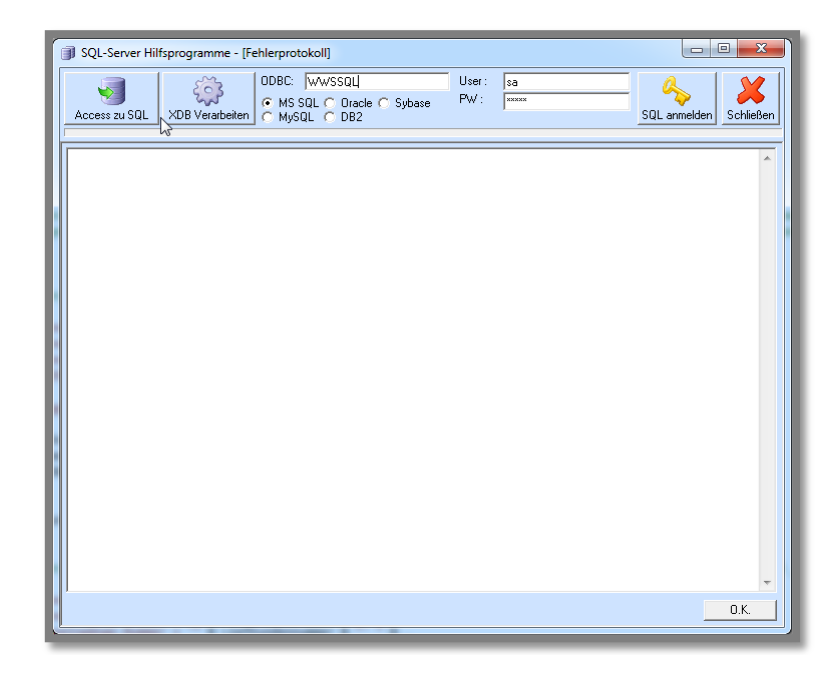

Klicken Sie auf den Button  $\|$  Access zu SQL

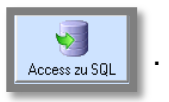

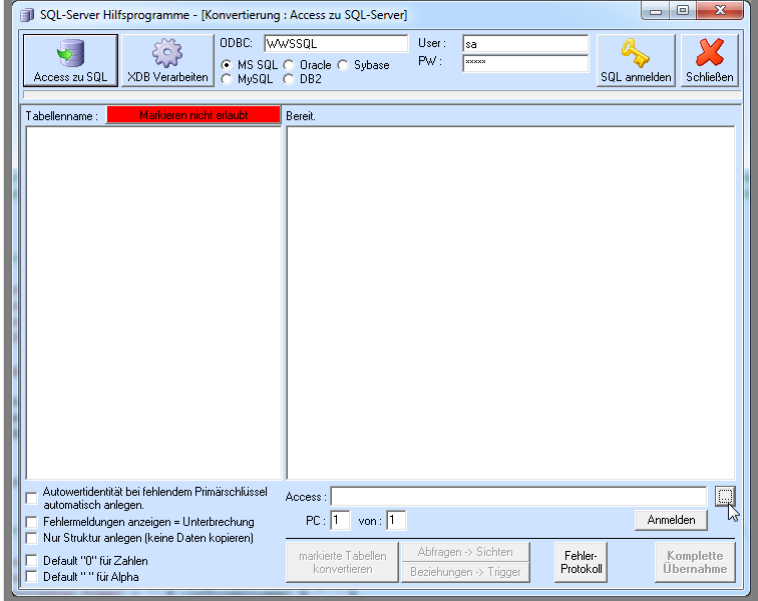

BAUMANN Computer GmbH, Wiesentalstr. 18, DE 73434 Aalen Geschäftsführer: Oliver Baumann, Gordon Baumann, Gabriele Baumann-Franke Telefon: +49 (0)7361 4600 0, Fax: +49 (0)7361 4600 40, Mail: info@bauma Kreissparkasse Ostalb, BLZ 614 500 50, Konto 1000 735 312, SWIFT Code (BIC): OASPDE6A, IBAN: DE86 6145 0050 1000 7353 12 VR-Bank Aalen eG, BLZ 614 901 50, Konto 646 8800 04, SWIFT Code (BIC): GENODES1AAV, IBAN: DE33 6149 0150 0646 8800 04 Steuer-Nr.: 50468 / 06816, USt-Id-Nr.: DE 286 787 237, Amtsgericht Ulm HRB 728661

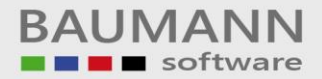

Access:

Klicken Sie auf den Button **"…"**.

Wählen Sie die Datei **"wwsupdate.mdb"** aus und klicken Sie auf **"Öffnen"**.

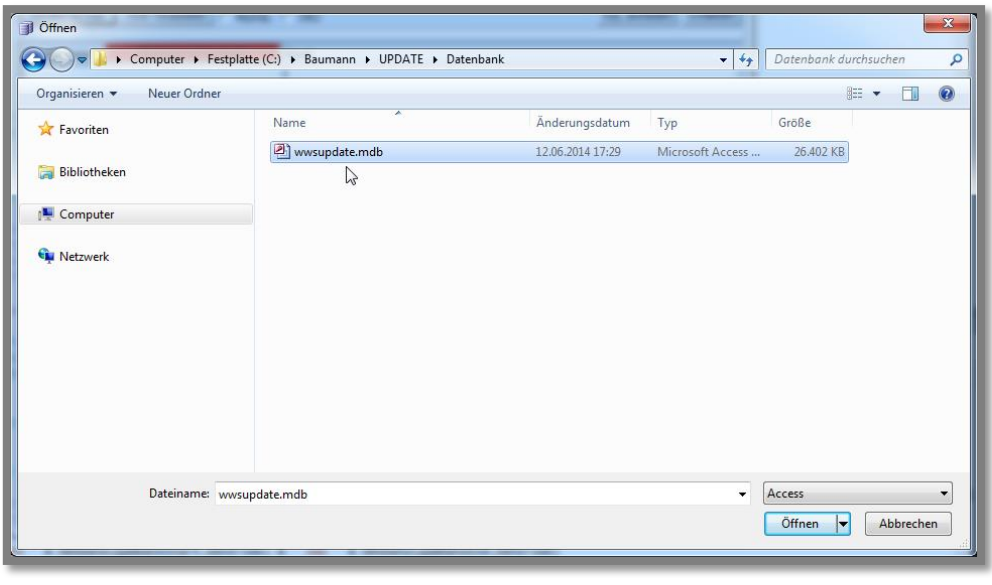

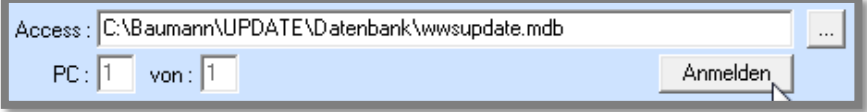

Klicken Sie nun auf den Button **"Anmelden"**, damit das Programm die zu ergänzenden Tabellen ermittelt. Diese werden in der Liste links blau markiert.

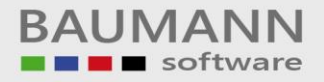

### <span id="page-5-0"></span>**3. Markierte Tabellen konvertieren**

#### Um die neu hinzugekommenen **Tabellen** in der **SQL-Datenbank**

zu ergänzen, klicken Sie auf **auch auf der alle auch auch auch auch auch** konvertieren

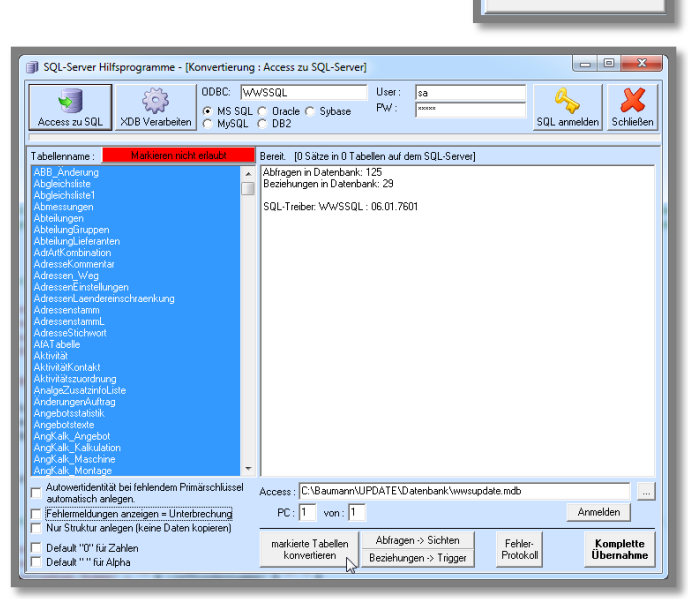

**Hinweis:** Das Hinzufügen der Tabellen kann einige Zeit in Anspruch nehmen.

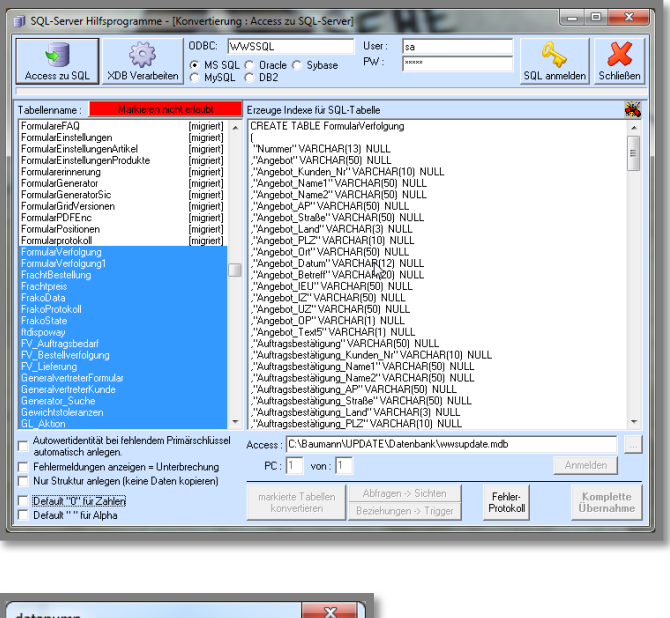

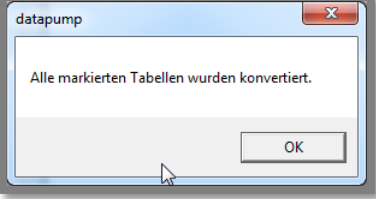

# <span id="page-6-0"></span>**4. "Komplette Übernahme" der Access-Datenbank**

Diese Funktion ist für die Neuanlage einer SQL-Datenbank gedacht. Sollten Sie auf Ihrem SQL-Server noch keine WWS-Datenbank haben, können Sie mit dieser Funktion Ihre komplette Access-Datenbank auf den SQL-Server übertragen. Bitte führen Sie diese Funktion nur auf **Anweisung der BAUMANN Computer GmbH** aus. Sollten Sie diese Funktion auf eine vorhandene WWS-Datenbank ausführen, könnten all Ihre Daten unwiderruflich gelöscht werden.

Beachten Sie: Diese Funktion löscht alle vorhandenen Tabellen der SQL-Datenbank und übernimmt alle Tabellen und Tabelleneinträge der Access-Datenbank.

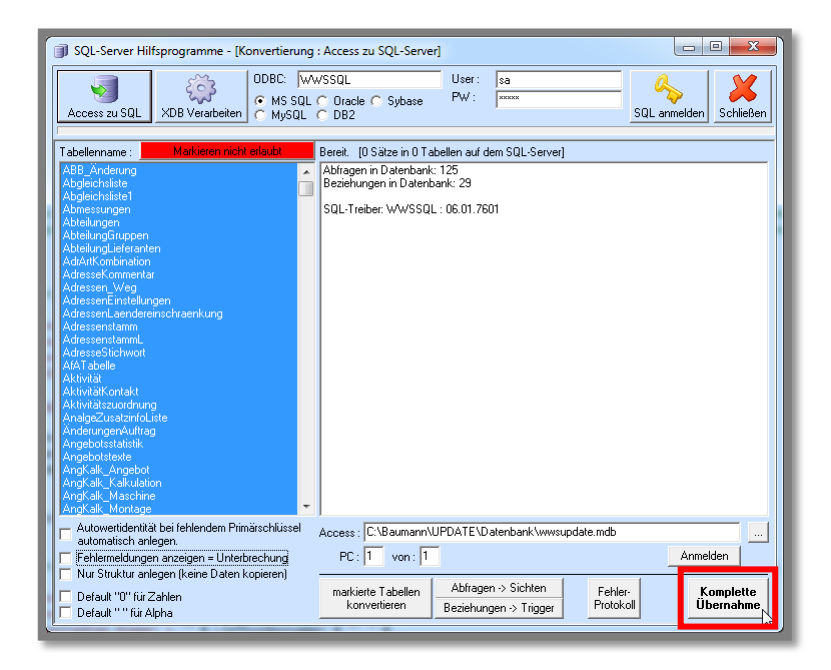

Bei ungewolltem Klick auf den Button **"Komplette Übernahme"**, haben Sie **3 Möglichkeiten** den Vorgang abzubrechen.

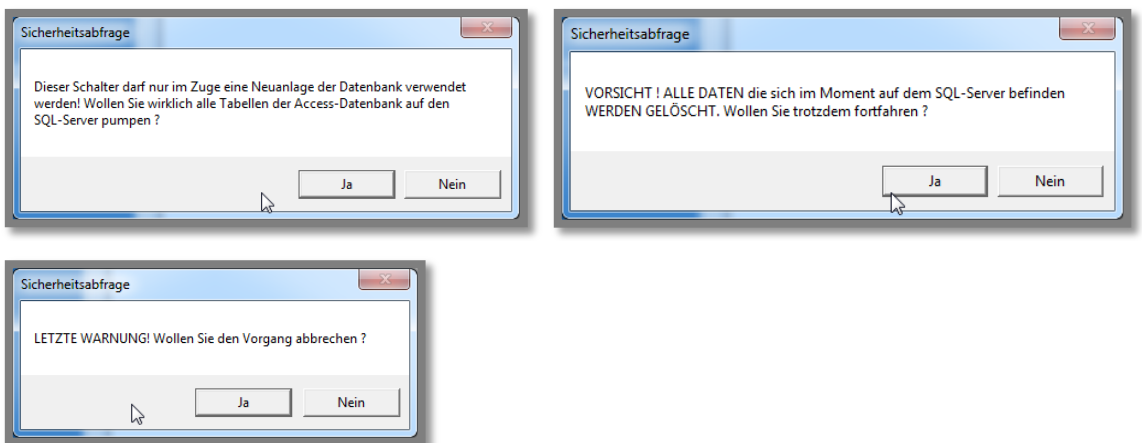

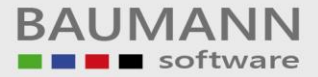

**Wichtig:** Standardmäßig bei einem Update bitte immer nur **"markierte Tabellen konvertieren"** auswählen.

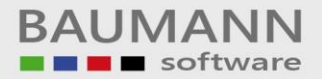

## <span id="page-8-0"></span>**5. XDB verarbeiten**

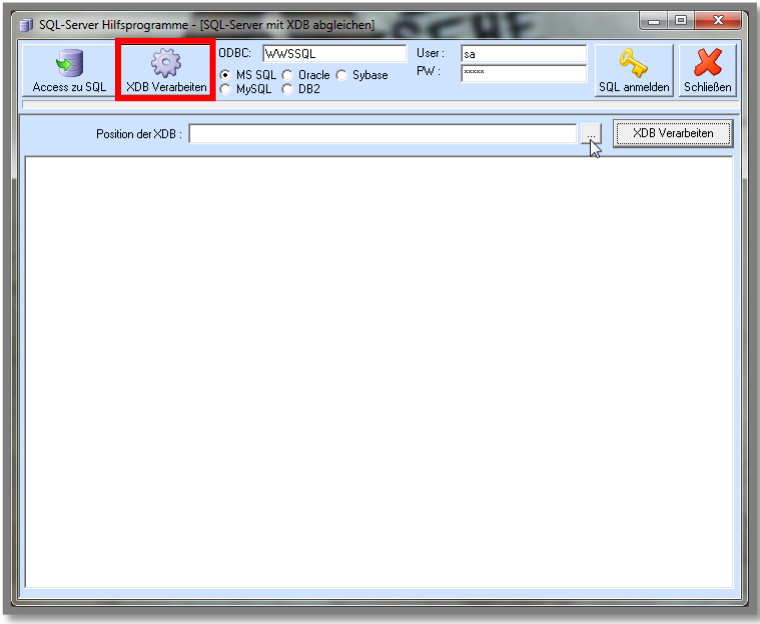

Klicken Sie auf den **rot markierten** Button **"XDB Verarbeiten"** und wählen Sie mit dem Button den Pfad zur Datei "WWS.XDB" aus.

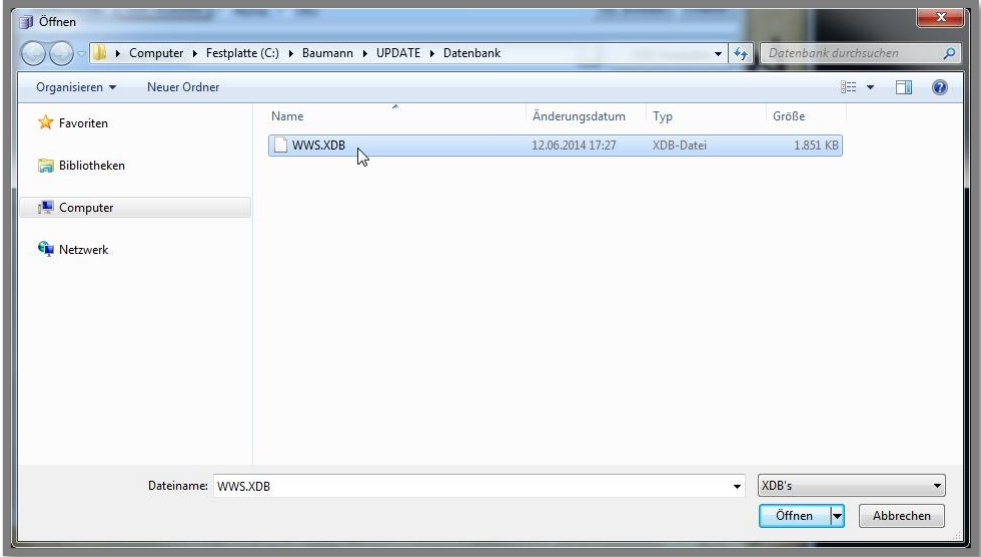

Um den Vorgang zu starten, klicken Sie auf den Button **"XDB Verarbeiten"** direkt rechts neben dem Button

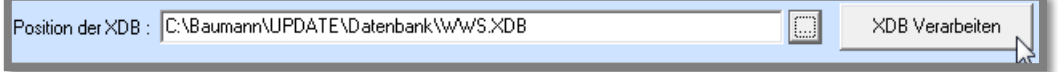

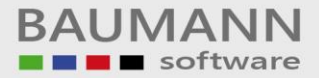

**Hinweis:** Die Verarbeitung der **XDB-Datei** kann einige Zeit in Anspruch nehmen.

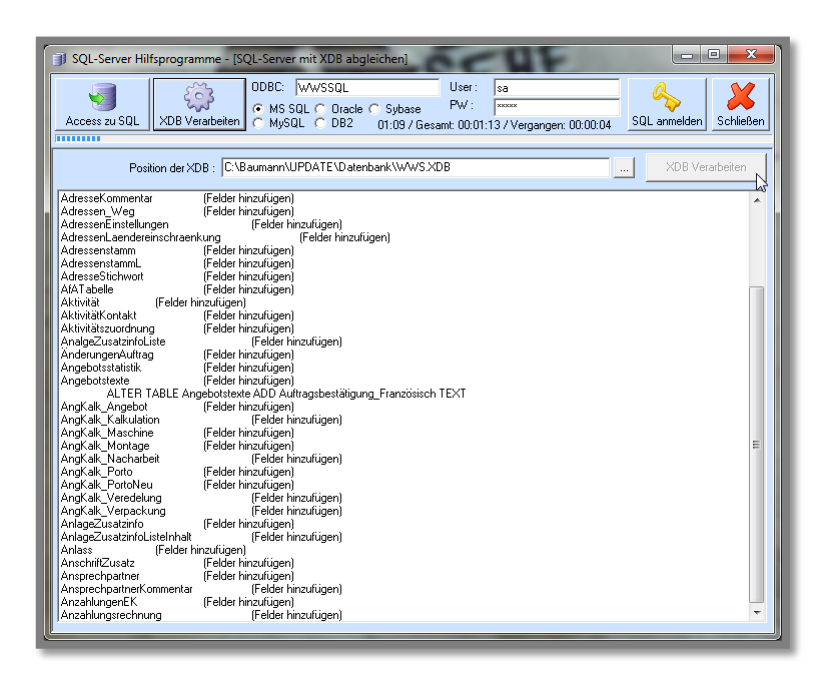

Die Verarbeitung der XDB-Datei ist abgeschlossen, wenn Sie die Meldung **"Die WWS.XDB wurde abgearbeitet"** erhalten.

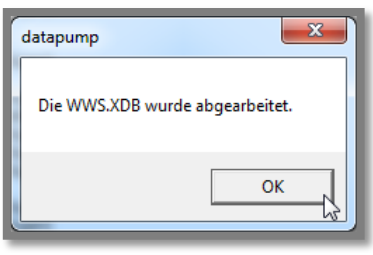